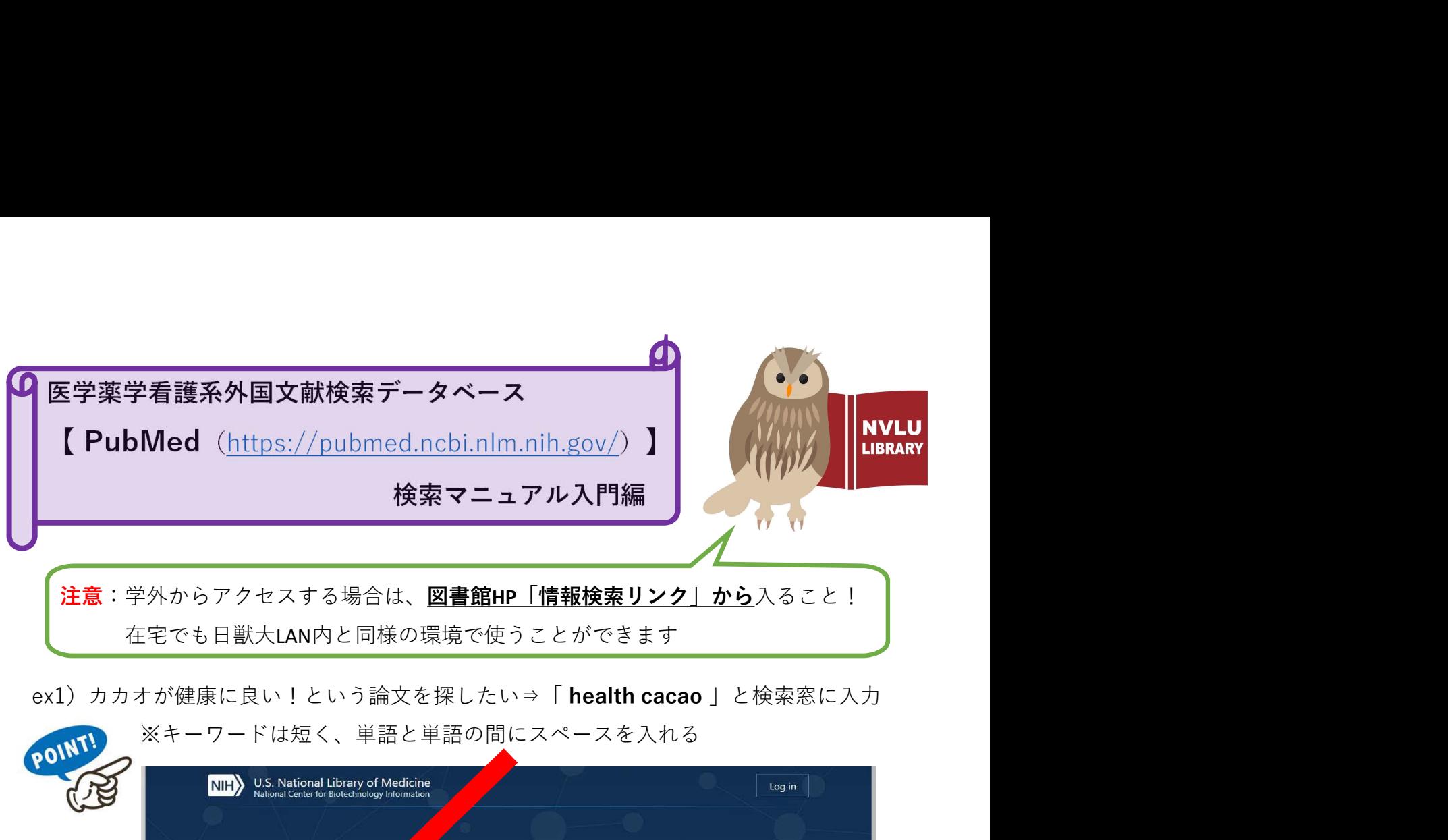

注意:学外からアクセスする場合は、図書館HP「情報検索リンク」から入ること! 在宅でも日獣大LAN内と同様の環境で使うことができます

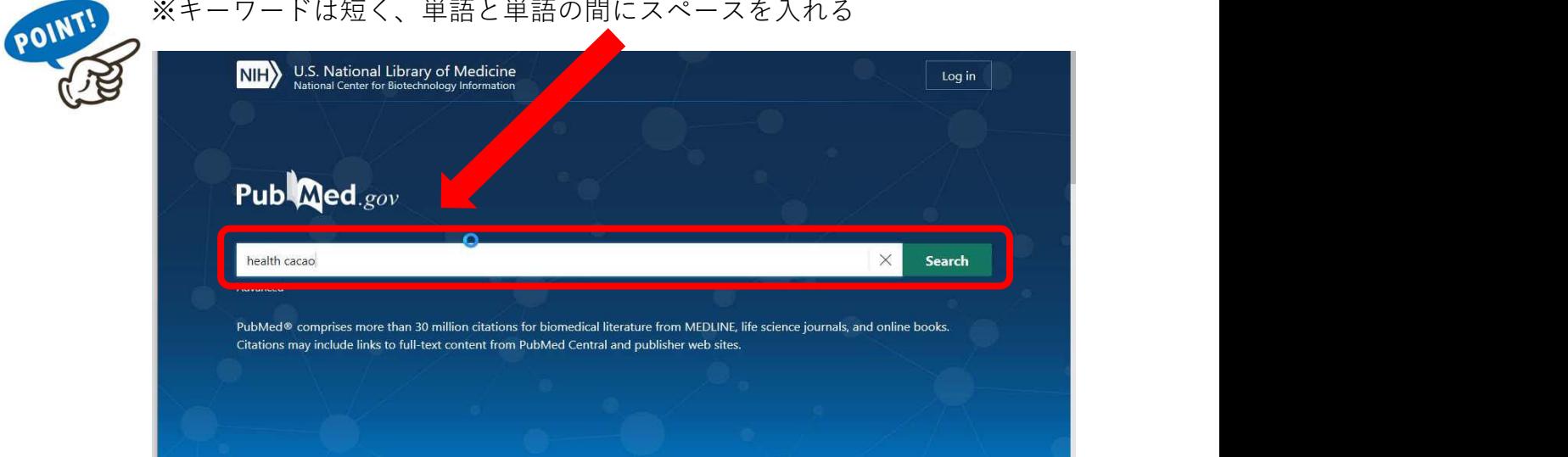

# するとキーワードに関連した論文が出てきます

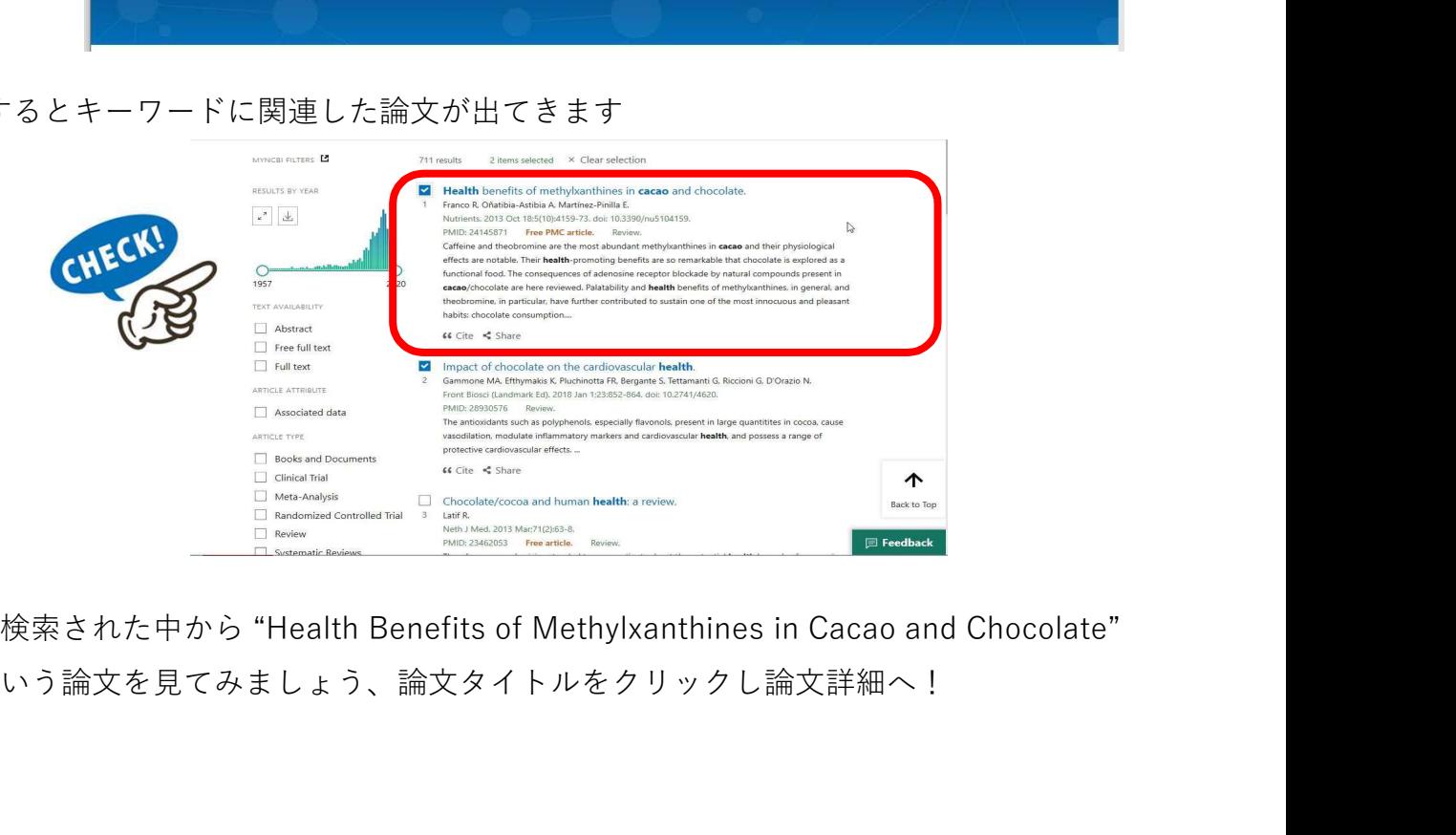

という論文を見てみましょう、論文タイトルをクリックし論文詳細へ!

### ☆論文の詳細はこう解読します☆

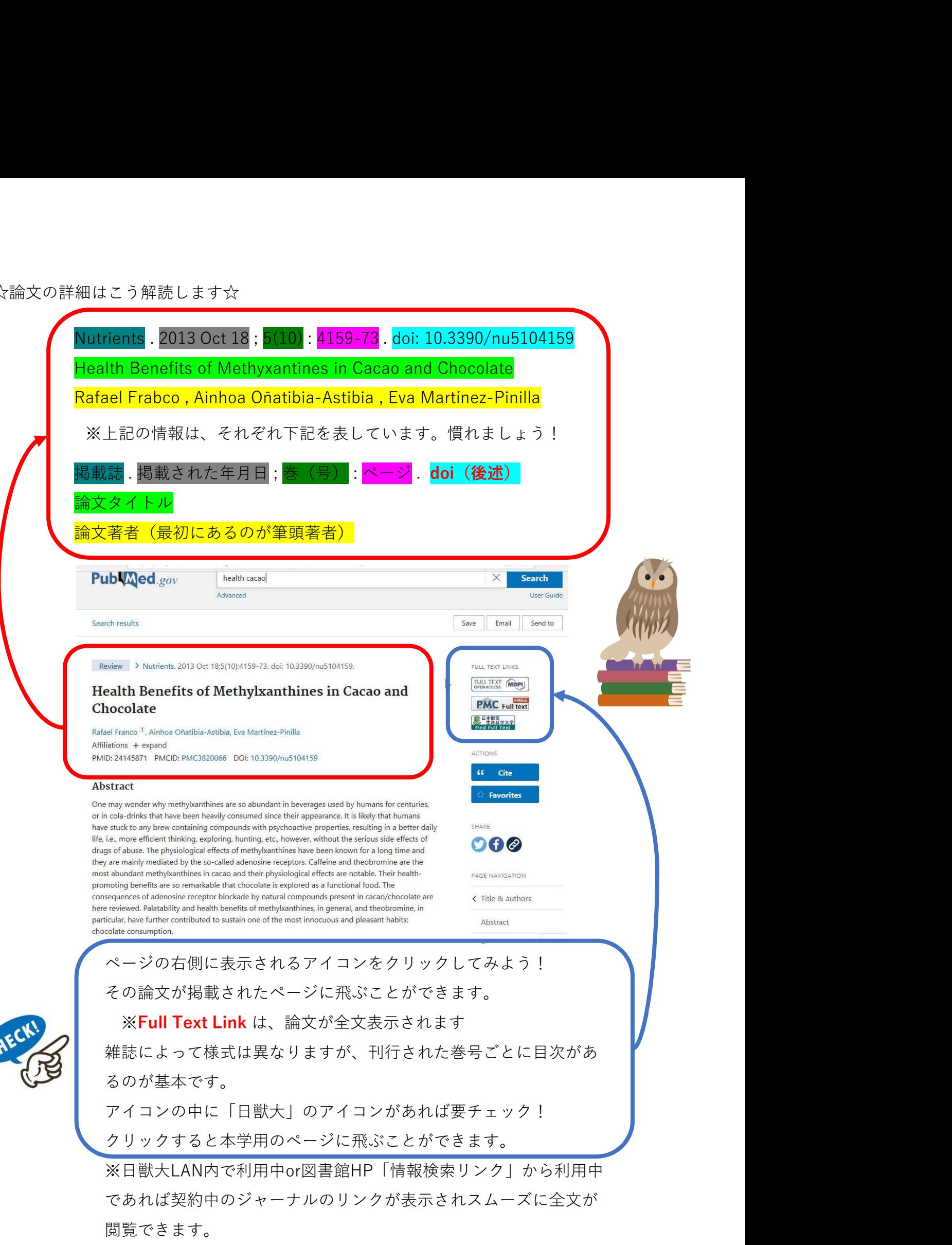

# ☆「日獣大アイコン」をクリックすると

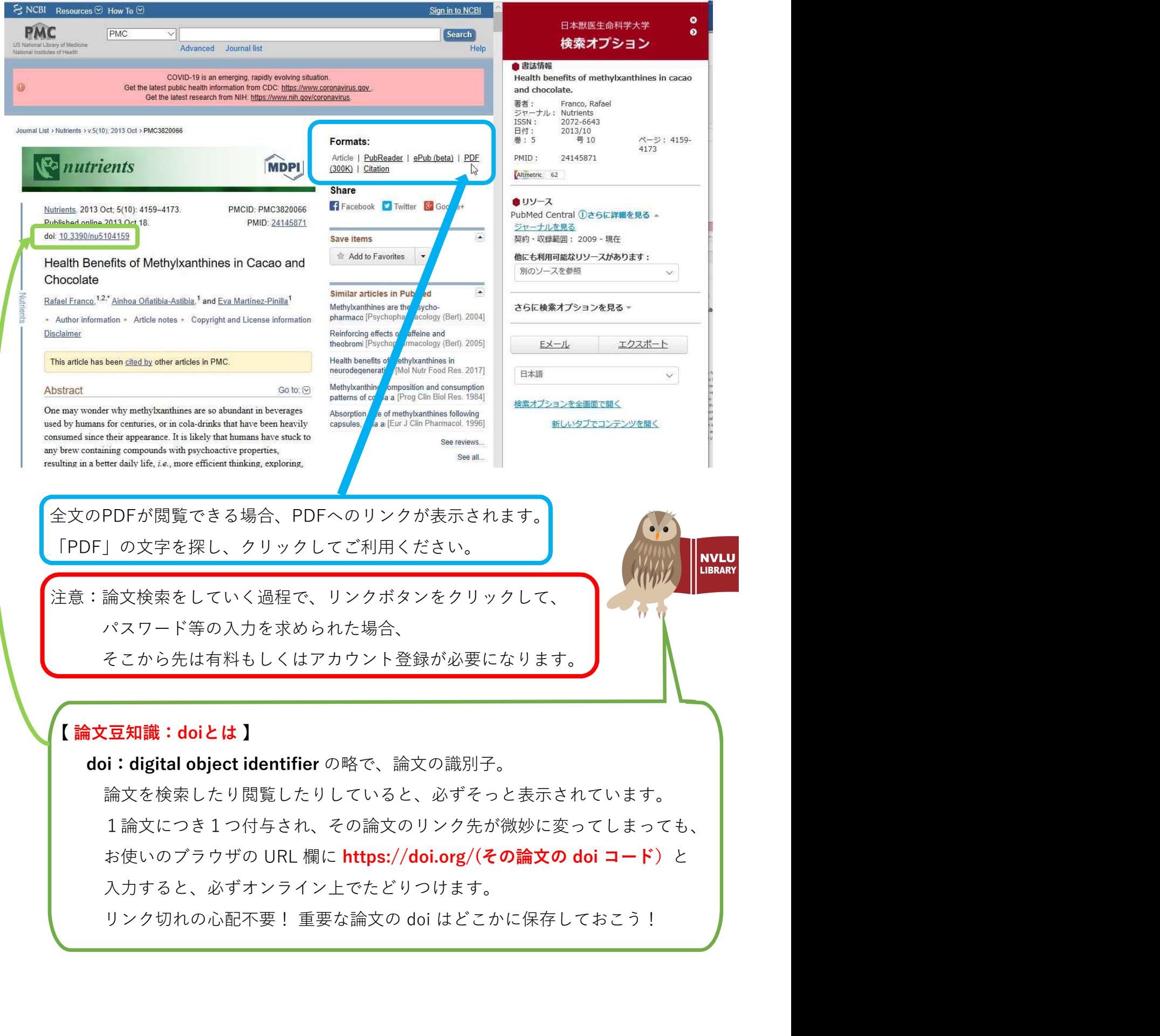

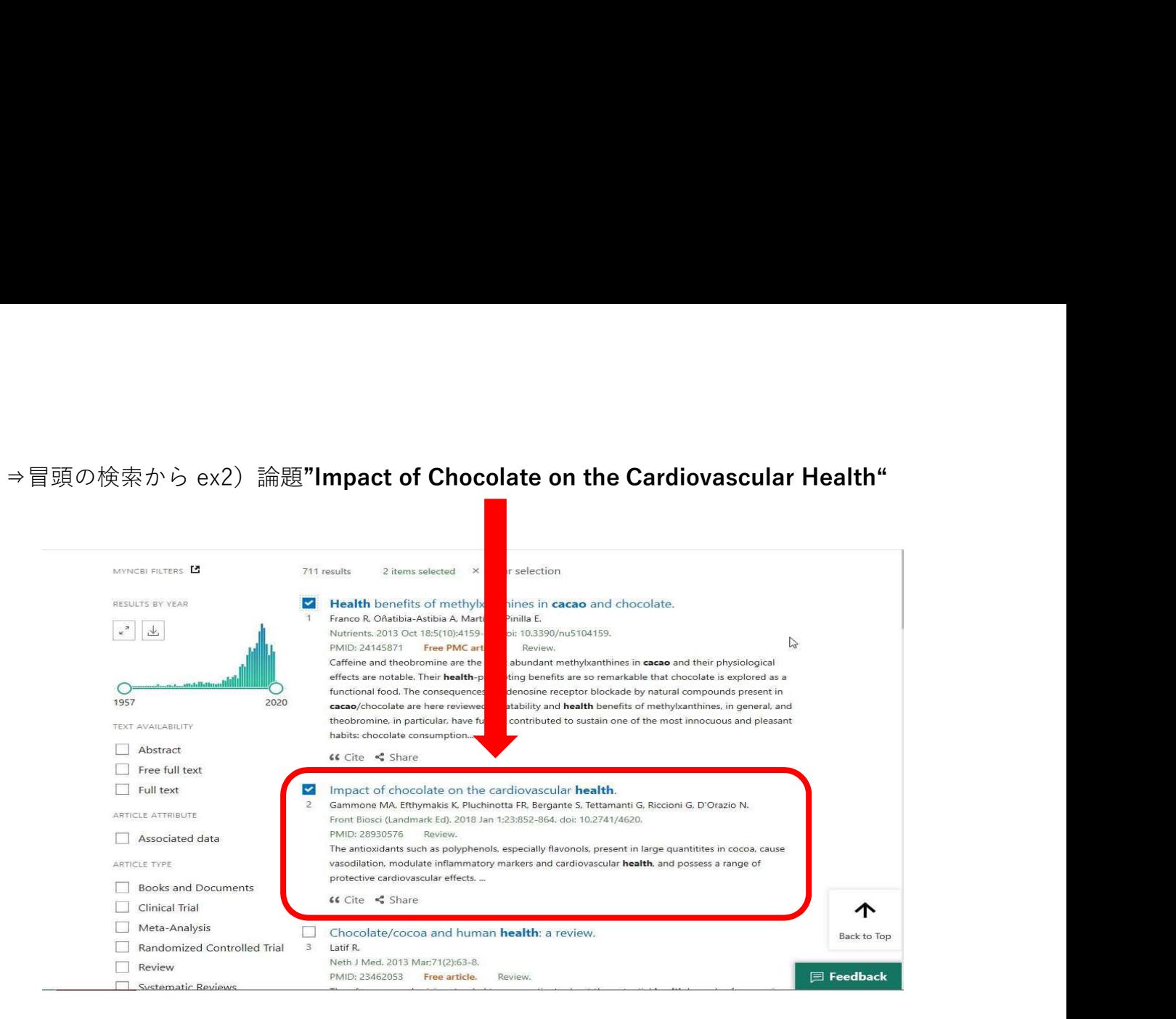

# ☆さきほどの「論文の情報解読」をやってみましょう☆

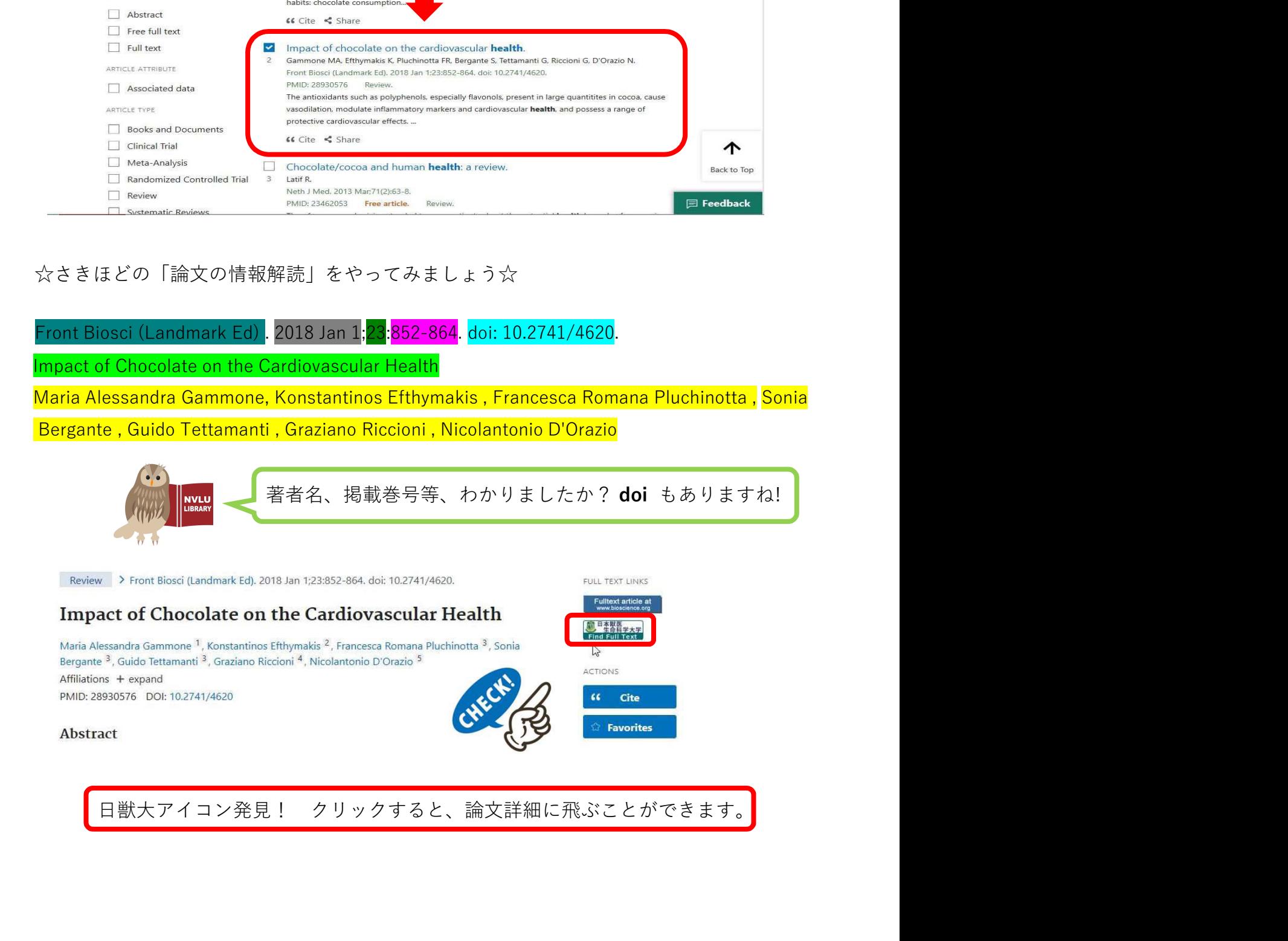

## ⇒日獣大アイコンのリンク先を見てみると

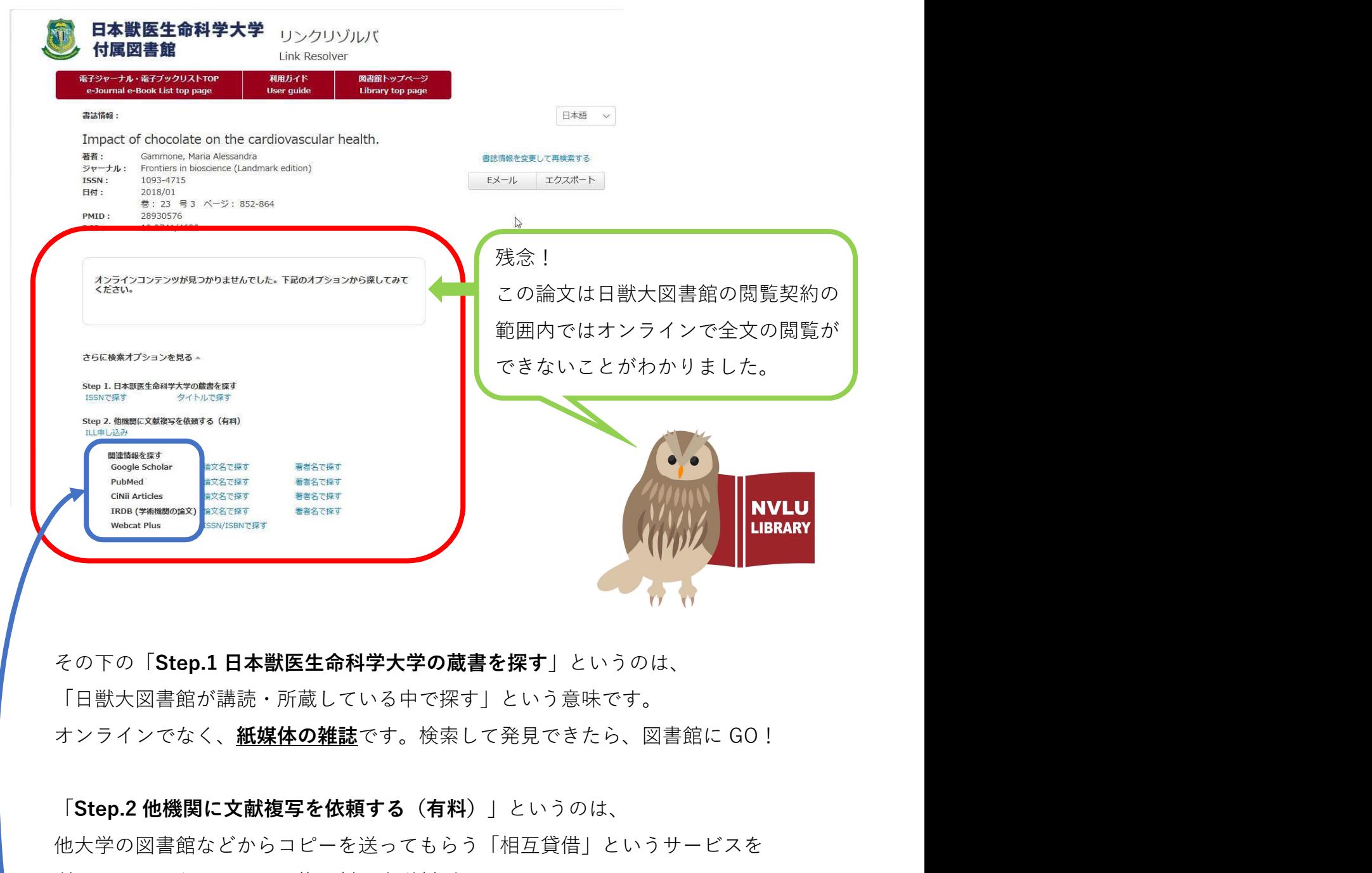

その下の「Step.1 日本獣医生命科学大学の蔵書を探す」というのは、 「日獣大図書館が講読・所蔵している中で探す」という意味です。

「Step.2 他機関に文献複写を依頼する(有料) | というのは、 他大学の図書館などからコピーを送ってもらう「相互貸借」というサービスを 利用するということです。複写料と郵送料がかかります。 図書館ホームページの「マイライブラリ」から依頼するか、図書館に行って 依頼するかです。わからなかったら、図書館でご説明します。 その下の「**Step.1 日本獣医生命科学大学の蔵書を探す**」というのは、<br>「日獣大図書館が請読・所蔵している中で探す」という意味です。<br>オンラインでなく、**紙媒体の雑誌**です。検索して発見できたら、図書館に GO!<br>「Step.2 他**機関に文献複写を依頼する(有料)**」というのは、<br>他大学の図書館などからコピーを送ってもらう「相互貸借」というサービスを<br>利用するということです。複写料と郵送料がかかります。<br>図書館ホームページの「マイ

なども表示されます。チャレンジしてみましょう。